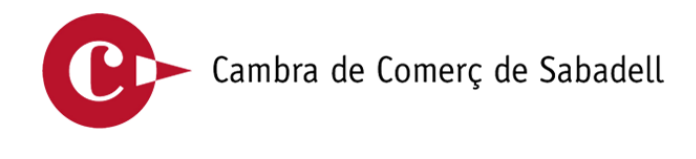

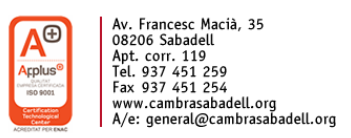

# **Servei de legalització de documents de comerç internacional a través de la plataforma etramites**

## - **Què és?**

La legalització de documents de comerç internacional (certificats d'origen i factures d'exportació) per internet, és una aplicació informàtica que permet a l'empresa fer la sol·licitud de tramitació dels documents des d'internet i sense moure's del despatx, amb la seguretat i garanties que ofereix la Certificació Digital.

La plataforma **eTramites** permet sol·licitar en línia el certificat d'origen i la legalització de factures i escollir si el volem en format:

- Imprès en paper ( en aquest cas caldrà venir a recollir-lo a Cambra)
- Totalment digital, **e-certificat** d'origen ( en aquest cas es rep el document legalitzat per Cambra a través de la mateixa plataforma).

#### - **Accés a l'aplicació**

Web de la Cambra, [www.cambrasabadell.org](http://www.cambrasabadell.org/) , a l'apartat d'**Internacionalització** - Tràmits i expedició de documents – Certificats d'origen – Com funciona

[https://www.cambrasabadell.org/ca/tramits-expedicio-documents/certificats-d](https://www.cambrasabadell.org/ca/tramits-expedicio-documents/certificats-d-origen-060800201/)[origen-060800201/](https://www.cambrasabadell.org/ca/tramits-expedicio-documents/certificats-d-origen-060800201/)

### **Tramitació en "Línia"**

<http://www.cambrasabadell.org/certificats>

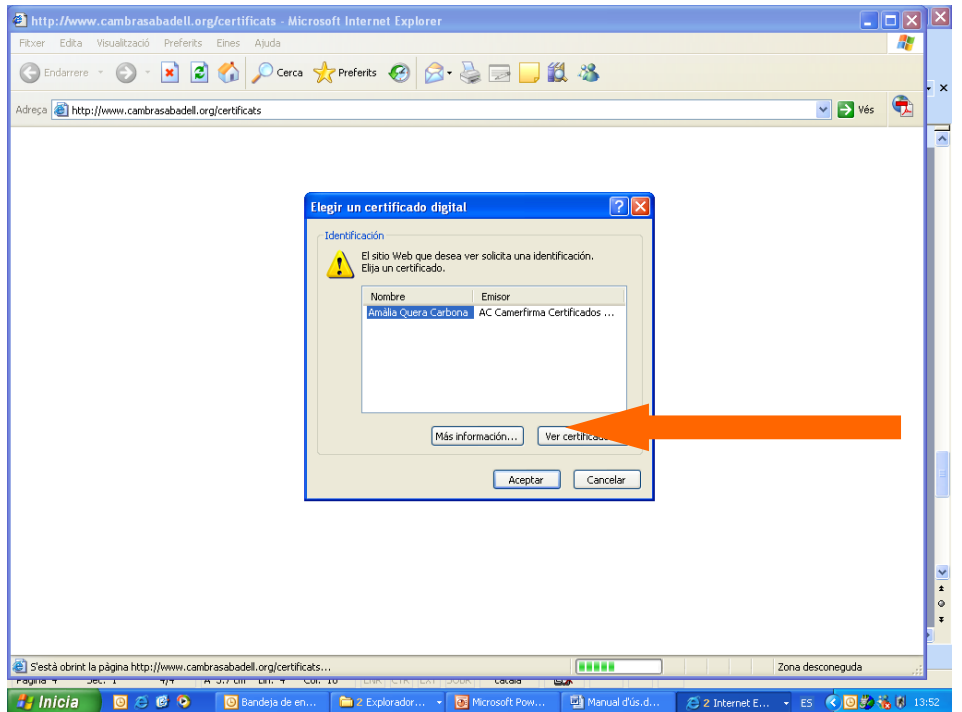

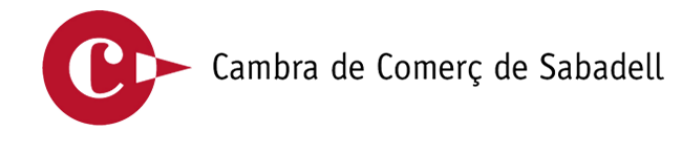

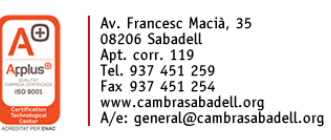

Després de clicar a acceptar, a la pròxima pantalla ens demanarà la clau d'accés del certificat de signatura electrònica

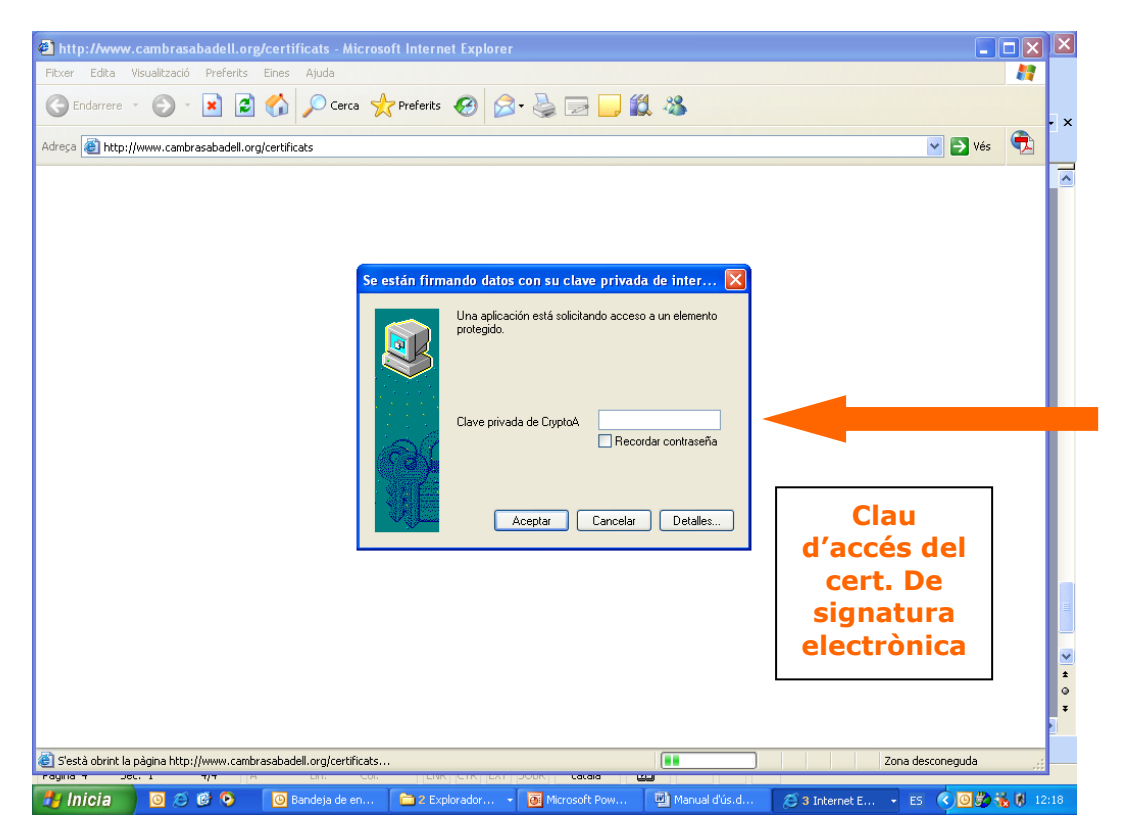

#### **FUNCIONAMENT**

- 1. l'empresa accedeix a l'aplicació informàtica
- 2. s'instal·la l'aplicació per a poder signar (s'explica més endavant)
- 3. fa la sol·licitud i indica si vol que una empresa de logística faci la recollida dels documents o ho si farà l'empresa personalment
- 4. des de Cambra es verificarà la sol·licitud de certificat d'origen i s'expedirà en format oficial reconegut per les duanes internacionals
- 5. recollida segons indicacions de l'empresa:
- en mà
- mitjançant empresa de missatgeria

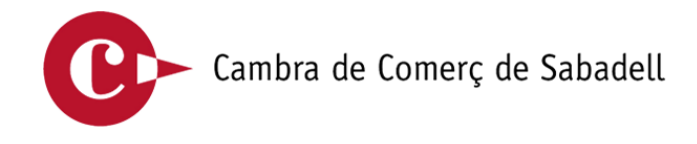

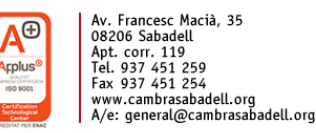

## **Habilitació del programa per poder signar**

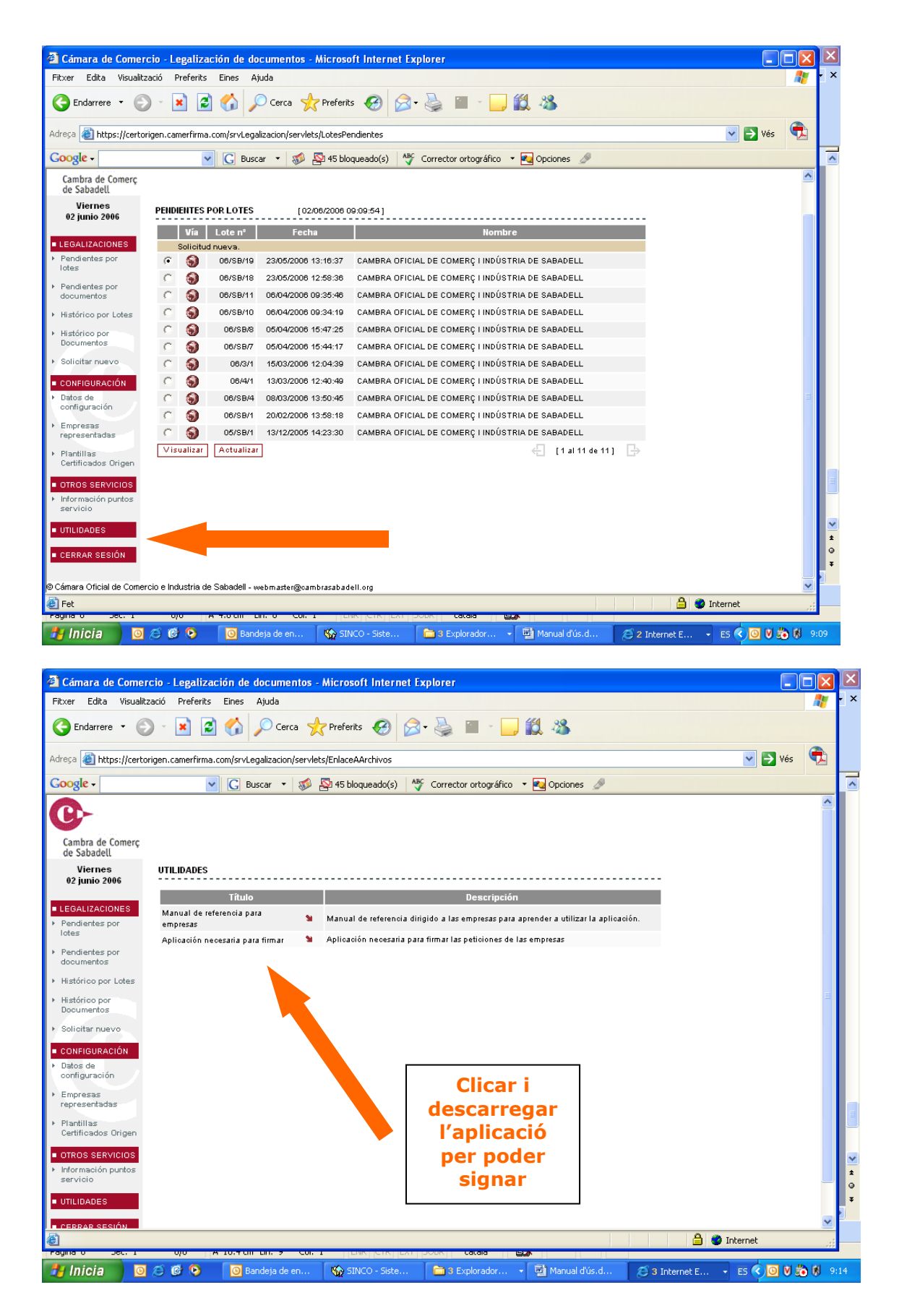

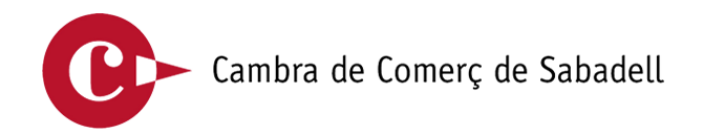

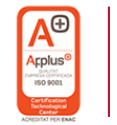

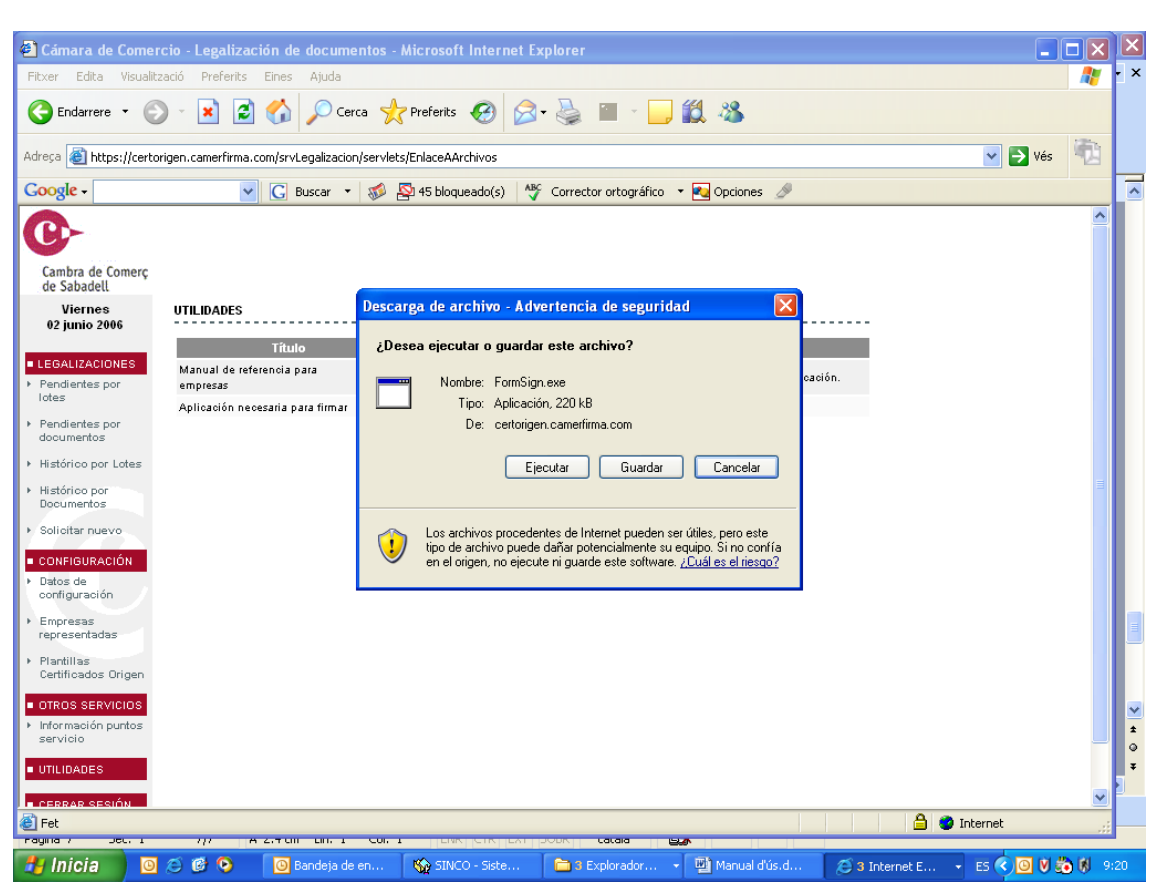

A partir d'aquesta pantalla, cal que anem seguint els passos que ens marca l'aplicació de la següent manera:

- 1. Ejecutar
- 2. Ejecutar
- 3. Siguiente
- 4. Si
- 5. Finalizar

Ara ja podem fer la sol·licitud de certificats i els podrem signar correctament.